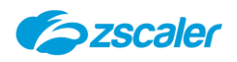

基本操作ガイド

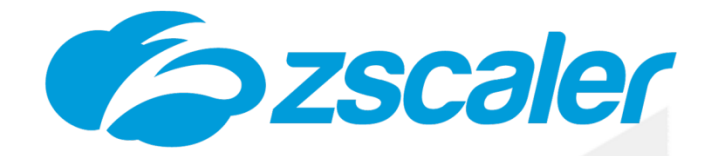

# **Zscaler Private Access(ZPA) 基本操作ガイド**

Rev.1.1 2024年 4月

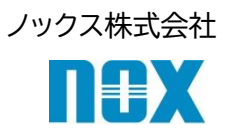

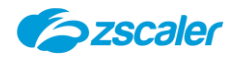

- ※ 本出版物の著作権はノックス株式会社が権利を保有しています。本出版物の配布は、Zscaler サービスのサ ブスクリプション購入者による使用のみを目的としています。
- ※ 本出版物中に用いられている商標については、全て該当する会社が権利を保有しています。

※ 当社の許可なく、本出版物の複製・転載・配布を禁じます。

- ※ 本出版物は無保証で提供されるものであり、当社は本製品についてその商品性、特定の目的に対する適合 性、使用による権利侵害の不発生を保証するものではなく、かつこれに限定されずいかなる事項についても 明示的または暗示的に保証しません。
- ※ 本出版物には技術的内容に関して不適切な部分および誤植部分が含まれている恐れがあります。当社は事 前の通知なく本出版物の内容を改訂する場合があります。
- ※ クラウド側のバージョンアップにより設定項目が追加、変更される可能性があります。

Copyright(C)2024ノックス株式会社

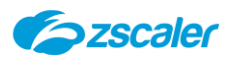

## 目次

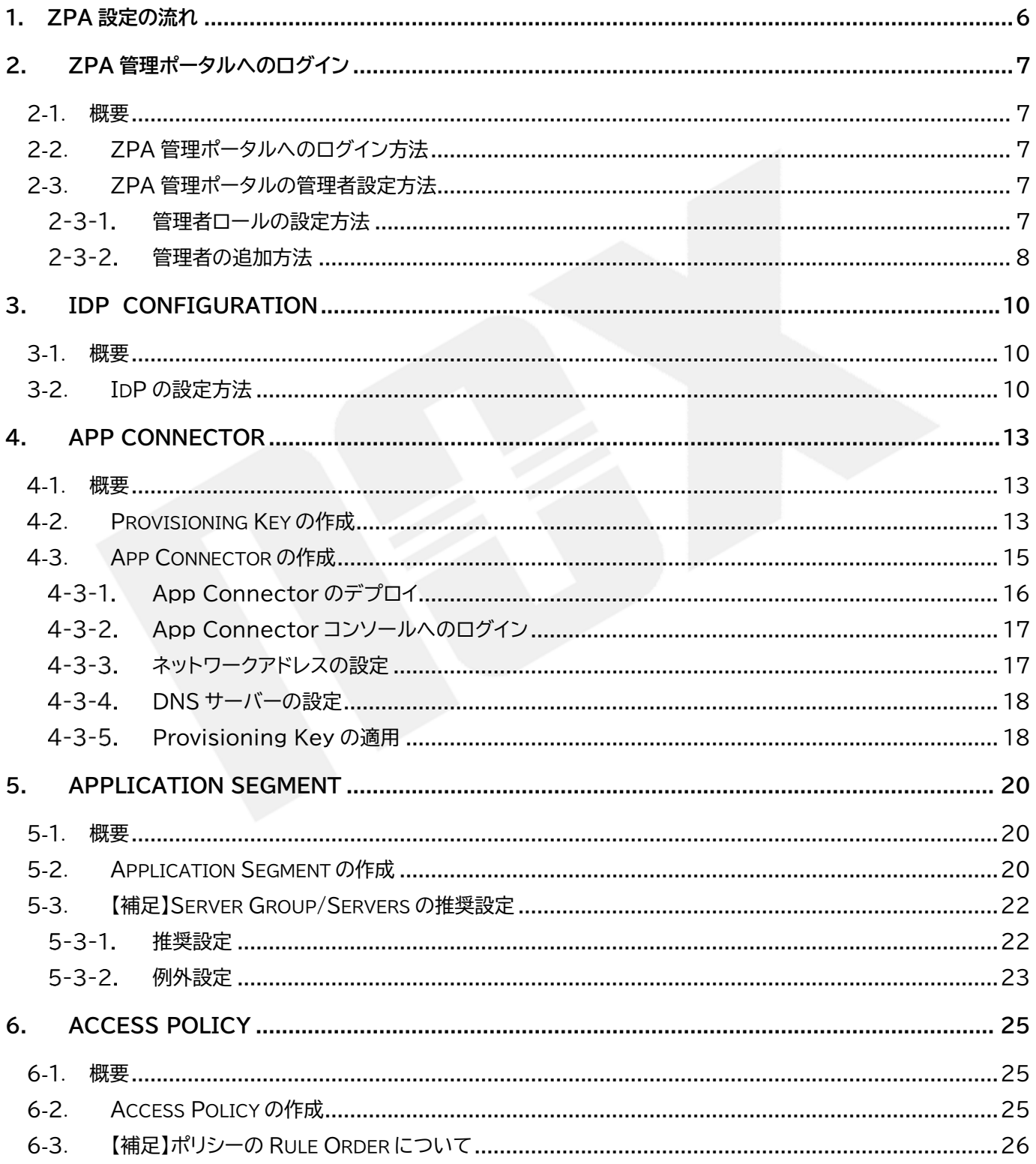

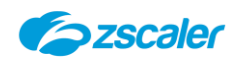

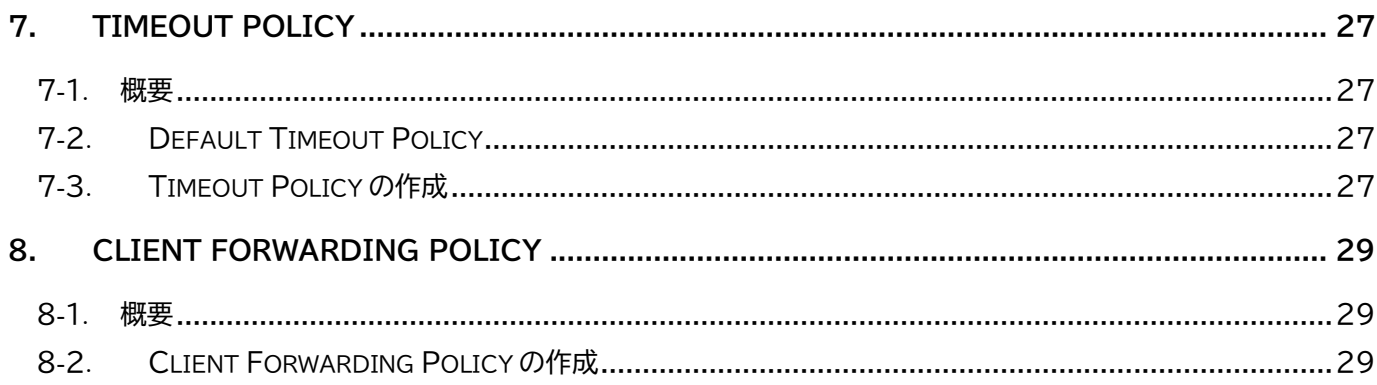

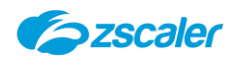

## **本書について**

本書は Zscaler の導入時にスムーズに設定が行えることを目指した導入マニュアルです。

本書は基本的な設定・流れの把握を目的としています。また、難解さを極力避けるようにしていますので、一部内 容に関して不足や補足が必要な個所がある場合がありますが、本書の趣旨をご理解の上、ご利用いただきますよ うお願い申し上げます。

なお、詳細な内容解説については、恐れ入りますが英語版の各種ドキュメントおよびヘルプをご参照くださいます ようお願い申し上げます。

ヘルプページ:<https://help.zscaler.com/> 通信要件: <https://config.zscaler.com/zscaler.net/zscaler-app> <https://config.zscaler.com/private.zscaler.com/zpa>

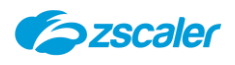

<span id="page-5-0"></span>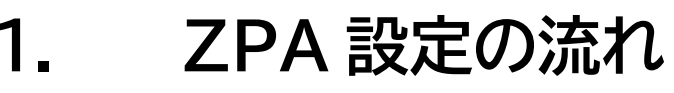

## 1-1. **概要**

Zscaler Private Access(ZPA)の基本的な設定手順について説明します。

1-2. **ZPA サービス設定フロー**

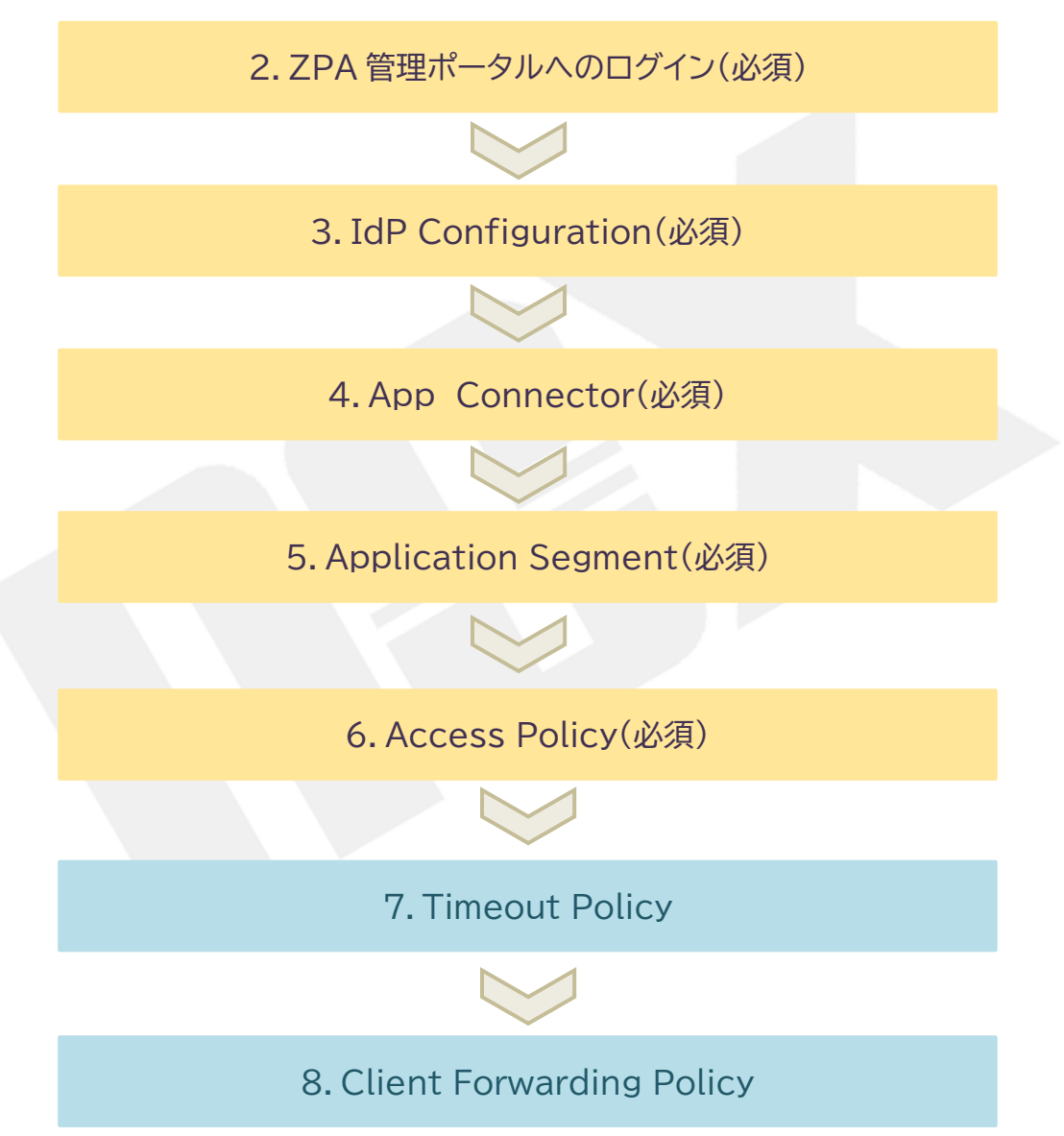

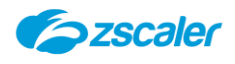

## <span id="page-6-0"></span>**2. ZPA 管理ポータルへのログイン**

### <span id="page-6-1"></span>2-1. **概要**

ZPA 管理ポータルへのログイン方法について説明します。

## <span id="page-6-2"></span>2-2. **ZPA 管理ポータルへのログイン方法**

弊社からご連絡したログイン ID、パスワードを使用して、ZPA 管理ポータルへログインをします。 ポータルサイトの URL は「admin.private.zscaler.com」です。

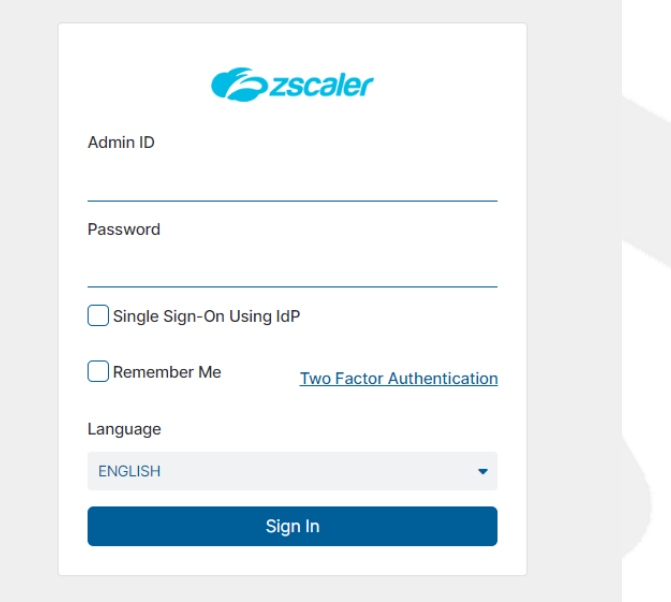

<span id="page-6-4"></span><span id="page-6-3"></span>2-3. **ZPA 管理ポータルの管理者設定方法**

本項では ZPA 管理ポータルにログインをすることができる管理者の設定方法について説明します。

- $2 3 1$ **管理者ロールの設定方法** 管理者ロールでは、それぞれの管理者に対してどのような権限を与えるかをロールとし て設定します。
- (1) ZPA 管理ポータルを開きます。
- 左側メニューより、「Configuration Control」>「Administration Control」> 「Roles」より管理者に与えられる権限を設定します。
- 右上の「Add Role」をクリックします。
- それぞれのメニューに対しての権限を設定し、「Save」をクリックします。

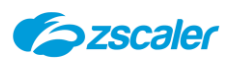

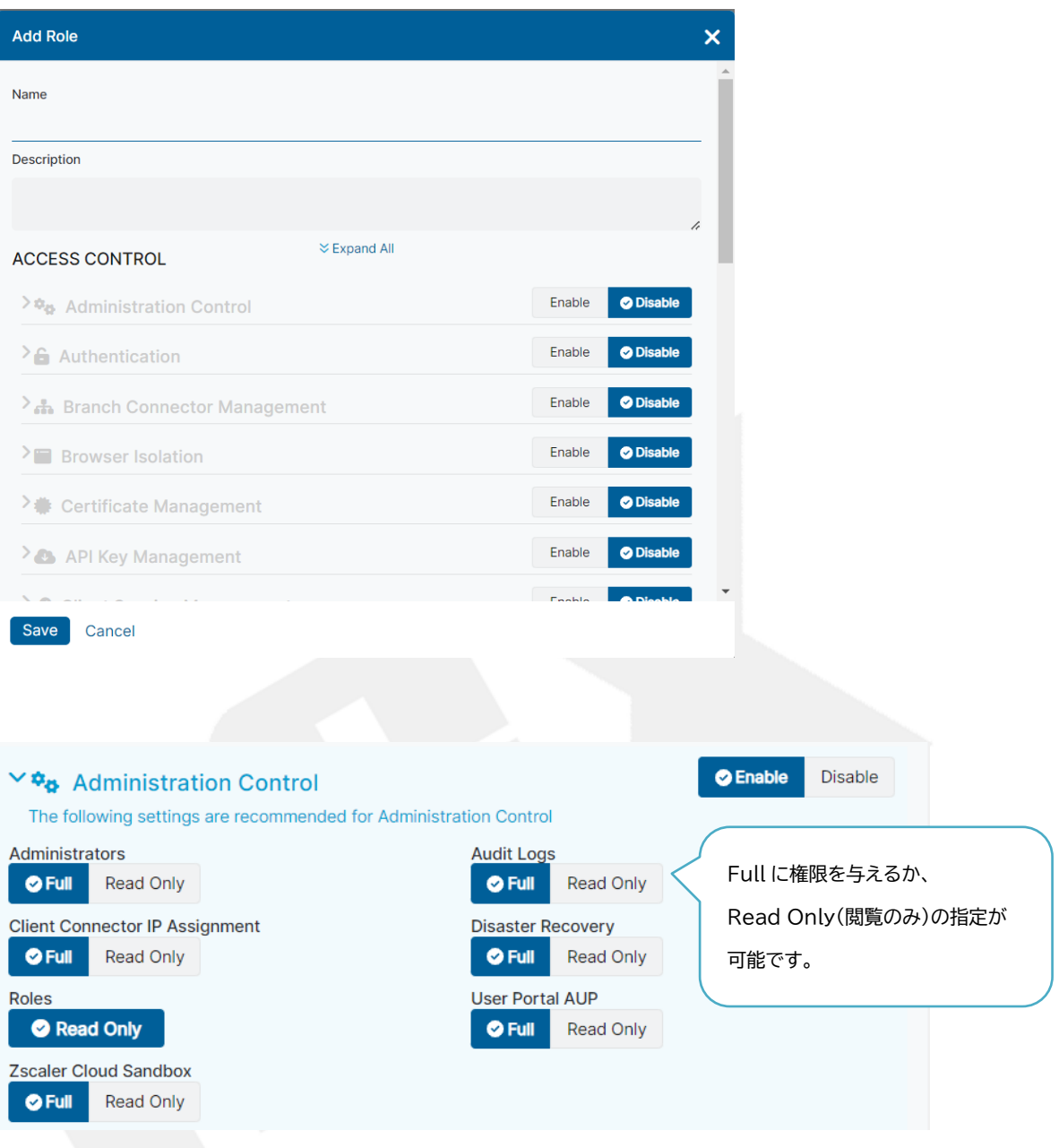

## <span id="page-7-0"></span>**管理者の追加方法**

- (1) ZPA ポータルを開き、左側メニュー「 Configuration Control 」>「Administration Control」>「Administrators」をクリックします。
- (2) 「Add Administrator」をクリックします。
- 設定内容を入力し、「Save」をクリックします。

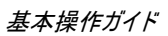

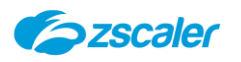

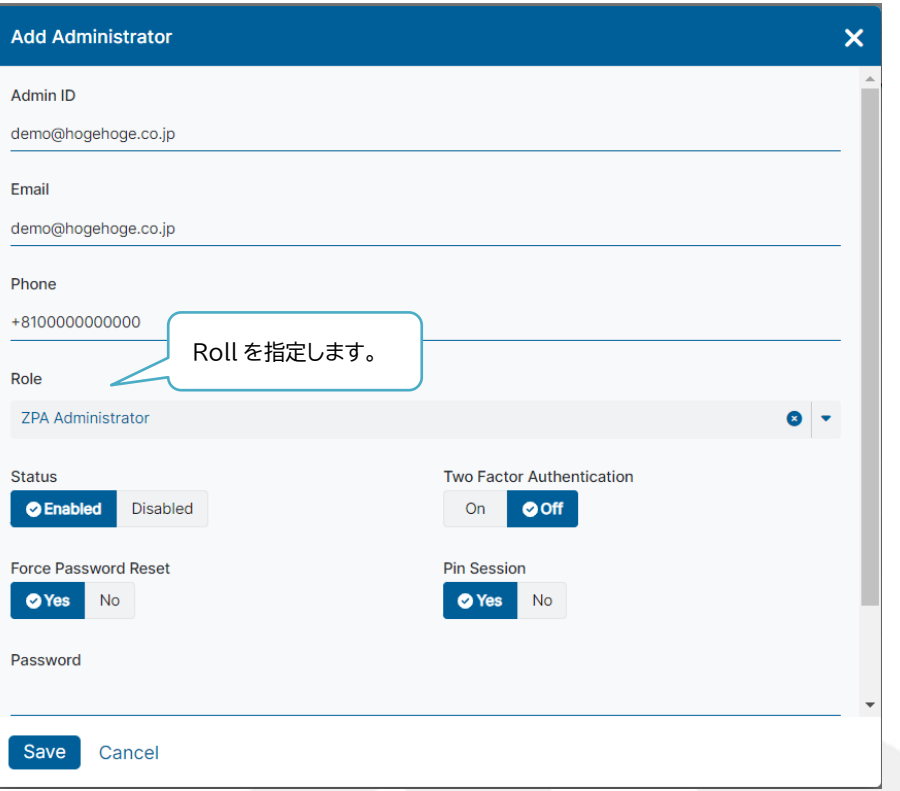

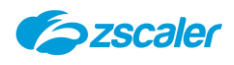

## <span id="page-9-0"></span>**3. IdP Configuration**

## <span id="page-9-1"></span>3-1. **概要**

ZPA を利用するためには、SAML 認証が必要となります。 ZPA で SAML 認証を行うにあたり、ご利用の IdP との連携のための設定が必要です。 本項では IdP の設定方法について説明します。

## <span id="page-9-2"></span>3-2. **IdP の設定方法**

- ZPA ポータルを開き、左側メニュー「Authentication」>「User Authentication」> 「IdP Configuration」をクリックします。
- (2) 「Add IdP Configuration」をクリックします。
- 必要事項を入力し、「Next」をクリックします。

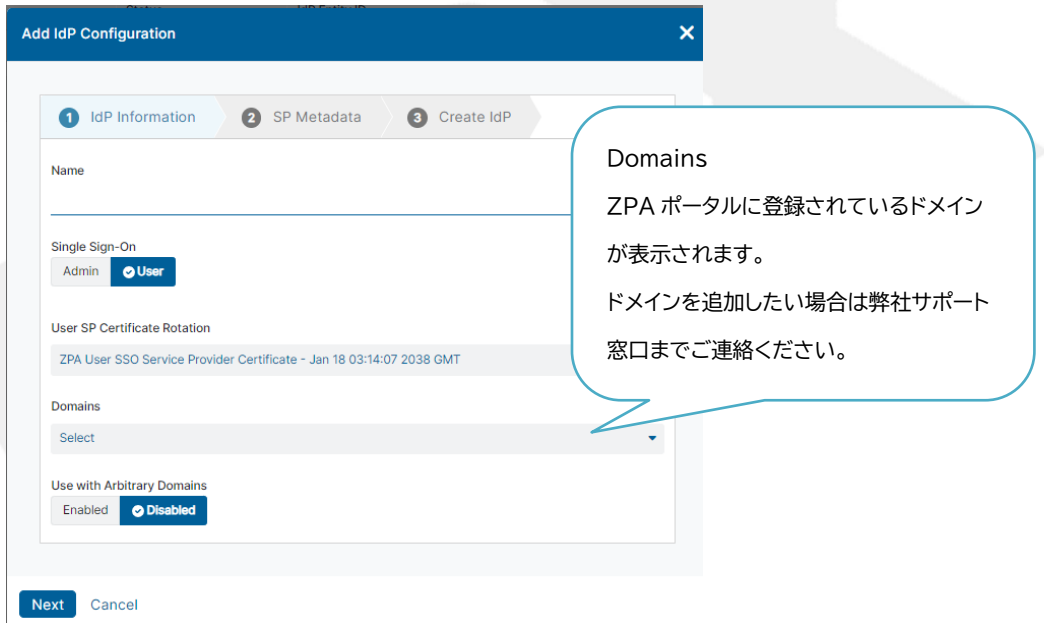

Name:半角英数で入力します。

Single Sign-On:ユーザー認証用か、管理ポータルにログインをする管理者の 認証用かを選択します。

Domains:認証に利用をするドメインを選択します。

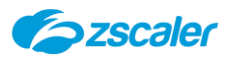

IdP 側での設定が必要な、Metadata や Service Provider URL 等が表示されるので、情報 を控えて、「Pause」をクリックします。

ご利用の IdP 側で控えた情報の設定が必要です。

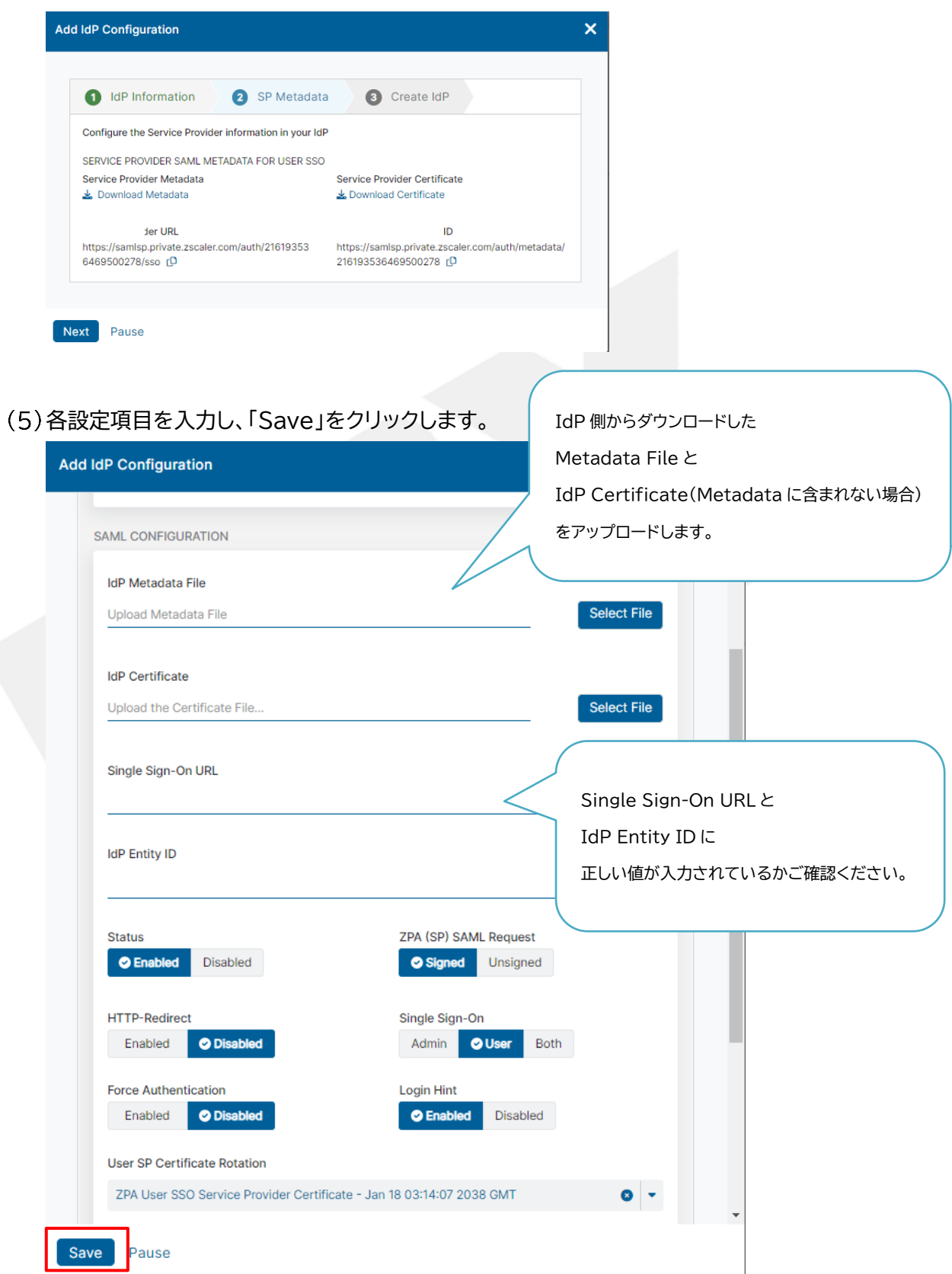

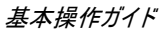

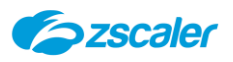

ご利用の IdP 側が SCIM に対応している場合は、SCIM の利用が可能です。 SCIM を利用する場合は下記設定を有効にご設定ください。

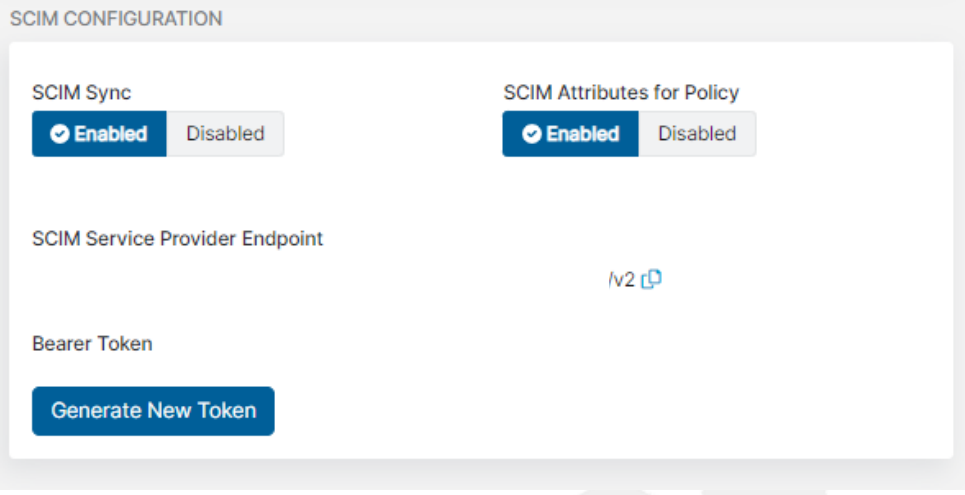

「SCIM Service Provider Endpoint」の情報を控えます。

「Generate New Token」をクリックし、トークンを発行後 IdP 側での設定が必要となります。

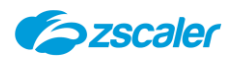

<span id="page-12-0"></span>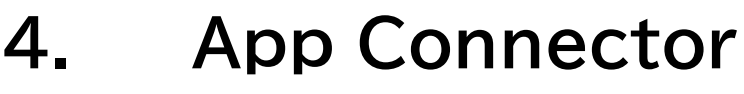

## <span id="page-12-1"></span>4-1. **概要**

本項では App Connector の設定方法について説明します。

## <span id="page-12-2"></span>4-2. **Provisioning Key の作成**

す。

- (1) ZPA ポータルを開き、左側メニュー「Configuration&Control」> 「Private Infrastructure」>「App Connectors」をクリックします。
- (2)「Add App Connector」をクリックします。
- 「Create a new provisioning key」を選択し、「Next」をクリックします。

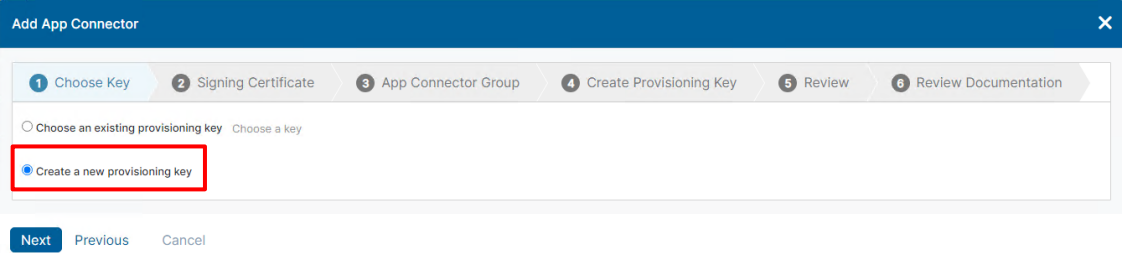

「Select a certificate」のプルダウンを開き「Connector」を選択し、「Next」をクリックしま

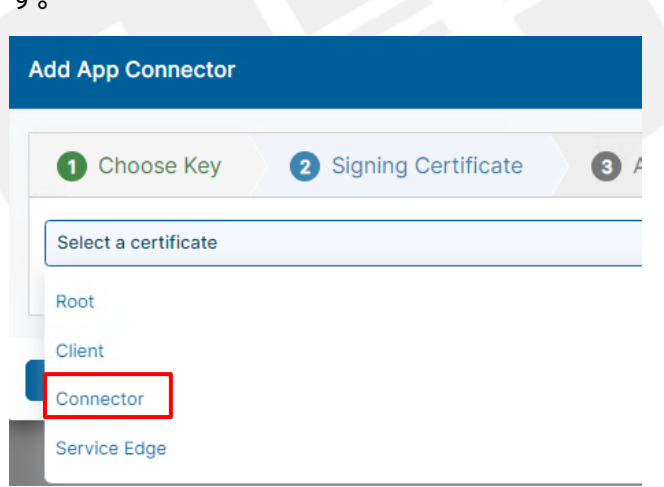

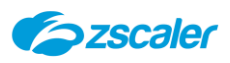

「Add Connector Group」のタブを選択し、各設定項目を入力し「Next」をクリックします。

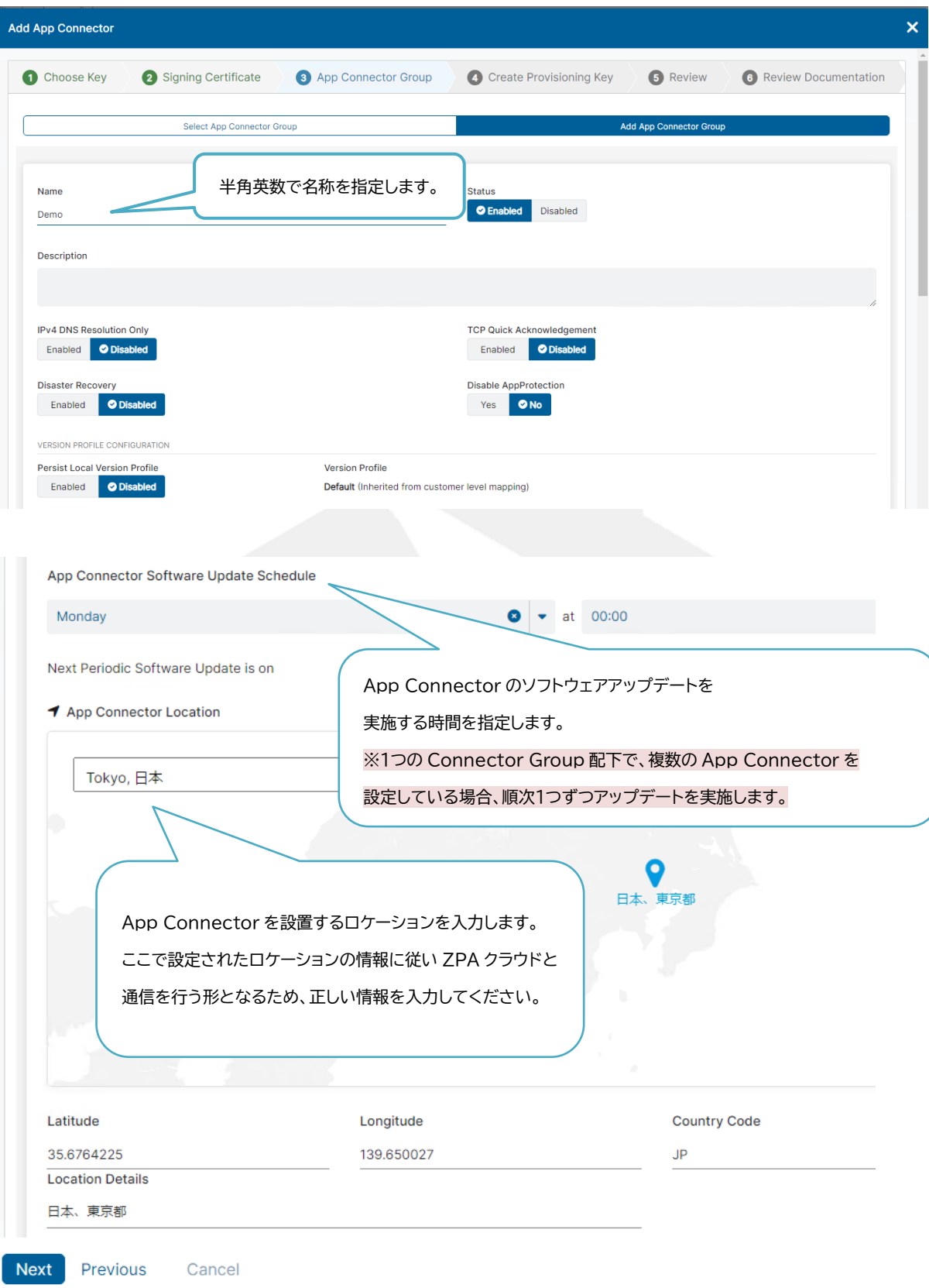

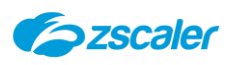

(6) Provisioning Key の名称を定義します。

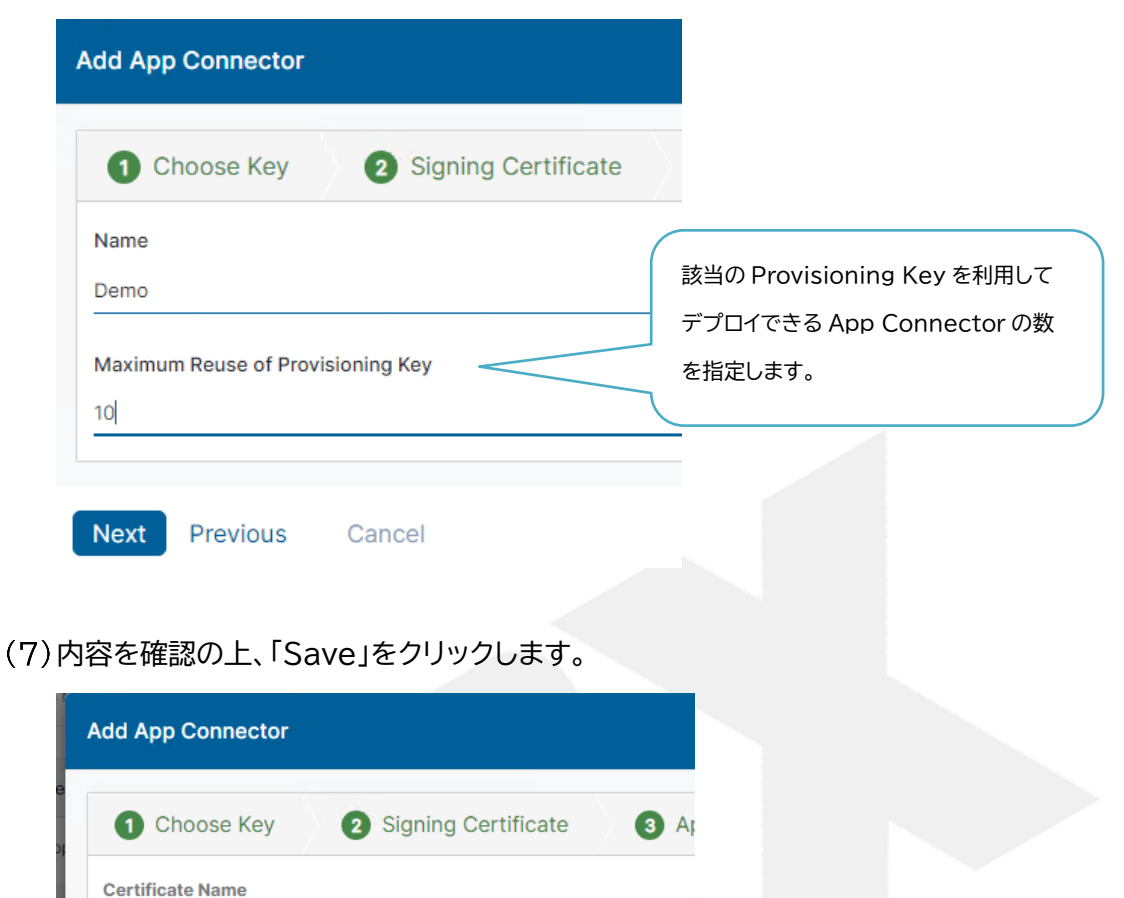

Provisioning Key が表示されるので、メモ帳などに控えておきます。

## <span id="page-14-0"></span>4-3. **App Connector の作成**

Connector

Demo

Demo

Save

**App Connector Group** 

Previous

Review all of the information before clicking Save

Cancel

**Provisioning Key** 

本項ではApp Connectorの作成方法について説明します。 本書では例として Vmware プラットフォームに App Connector の作成を実施しています。 サポートプラットフォームは下記の通りです。

サポートプラットフォーム

-Amazon Web Service(AWS) -CentOS

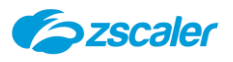

- ‐Oracle
- ‐Redhat
- -Microsoft Azure
- ‐Microsoft Hyper-V
- ‐Vmware アプライアンス(Vmware vCenter)
- ‐Vmware アプライアンス (vSphere Hypervisor (ESXi))
- -Nutanix
- -Docker
- -Openshift

#### <span id="page-15-0"></span> $4 - 3 - 1$ . **App Connector のデプロイ**

App Connector を各プラットフォームの手順に従ってデプロイします。 各プラットフォームのデプロイの手順に関しましては下記URLをご確認ください。

AmazonWeb Services(AWS)

[https://help.zscaler.com/zpa/connector-deployment-guide-amazon](https://help.zscaler.com/zpa/connector-deployment-guide-amazon-web-services)[web-services](https://help.zscaler.com/zpa/connector-deployment-guide-amazon-web-services)

CentOS, Oracle, Red Hat

[https://help.zscaler.com/zpa/connector-deployment-guide-centos](https://help.zscaler.com/zpa/connector-deployment-guide-centos-oracle-and-redhat)[oracle-and-redhat](https://help.zscaler.com/zpa/connector-deployment-guide-centos-oracle-and-redhat)

## Microsoft Azure

[https://help.zscaler.com/zpa/connector-deployment-microsoft](https://help.zscaler.com/zpa/connector-deployment-microsoft-azure)[azure](https://help.zscaler.com/zpa/connector-deployment-microsoft-azure)

Microsoft Hyper-V [https://help.zscaler.com/zpa/connector-deployment-guide](https://help.zscaler.com/zpa/connector-deployment-guide-microsoft-hyper-v)[microsoft-hyper-v](https://help.zscaler.com/zpa/connector-deployment-guide-microsoft-hyper-v)

## VMware

[https://help.zscaler.com/zpa/connector-deployment-guide-vmware](https://help.zscaler.com/zpa/connector-deployment-guide-vmware-platforms)[platforms](https://help.zscaler.com/zpa/connector-deployment-guide-vmware-platforms)

## Nutanix

[https://help.zscaler.com/zpa/app-connector-deployment-guide](https://help.zscaler.com/zpa/app-connector-deployment-guide-nutanix-ahv)[nutanix-ahv](https://help.zscaler.com/zpa/app-connector-deployment-guide-nutanix-ahv)

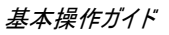

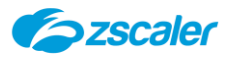

### Docker

[https://help.zscaler.com/zpa/app-connector-deployment-guide](https://help.zscaler.com/zpa/app-connector-deployment-guide-docker)[docker](https://help.zscaler.com/zpa/app-connector-deployment-guide-docker)

OpenShift

[https://help.zscaler.com/zpa/app-connector-deployment-guide](https://help.zscaler.com/zpa/app-connector-deployment-guide-openshift)[openshift](https://help.zscaler.com/zpa/app-connector-deployment-guide-openshift)

### <span id="page-16-0"></span>**App Connector コンソールへのログイン**  $4 - 3 - 2$ App Connector コンソールへログインをします。

デフォルトのユーザー名とパスワードは以下の通りです。

UM Default Username: admin UM Default Password: zscaler

Zscaler Private Access Connector (CentOS Linux 7 (Core)) Kernel 3.10.0-1160.105.1.el7.x86\_64 on an x86\_64

zpa-connector login: admin Password:

Username:admin Password:zscaler

- <span id="page-16-1"></span> $4 - 3 - 3$ . **ネットワークアドレスの設定** ネットワークアドレスの設定を行います。
- スタティック IP の場合、「sudo vi /etc/sysconfig/network-scripts/ifcfg-eth0」を実 行し、ネットワークの設定を下記のように書き換えます。

BOOTPROTO="none" IPADDR="xxx.xxx.xxx.100"(App Connector の IP) NETMASK="255.255.255.0" GATEWAY="xxx.xxx.xxx.254"(デフォルトゲートウェイの IP)

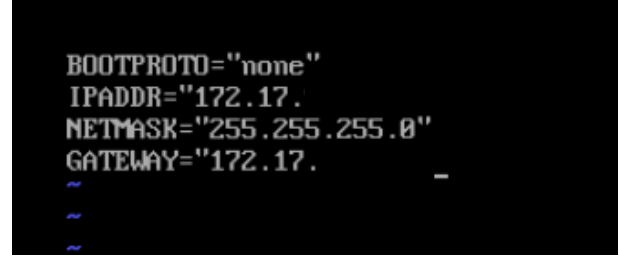

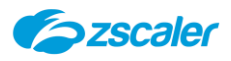

(2) 「sudo systemstl restart network」を実行し、ネットワーク設定を再起動します。

- <span id="page-17-0"></span>**DNS サーバーの設定** DNS サーバーの設定を行います。
- 「sudo vi /etc/resolv.conf」を実行し、参照先の DNS サーバーを下記のように指定します。 nameserver xxx.xxx.xxx.xxx(任意のアドレス)

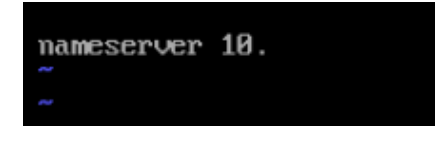

#### <span id="page-17-1"></span>**Provisioning Key の適用**  $4 - 3 - 5$ .

ZPA ポータル側で作成をした Provisioning Key を App Connector に適用しま す。

「sudo systemctl start sshd」を実行し、SSH を起動させ、SSH にて管理アクセスを実施し ます。

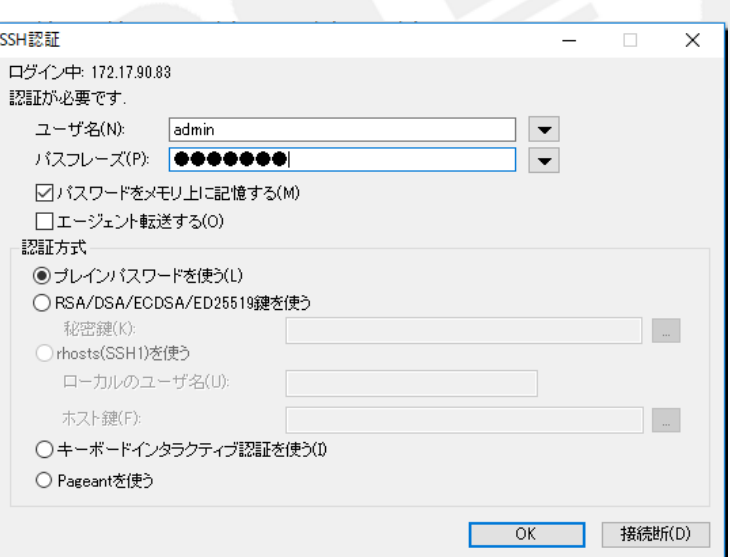

「sudo systemctl stop zpa-connector」を実行し、App Connector を一時停止します。

下記2つのコマンドを実行します。

「sudo touch /opt/zscaler/var/provision\_key」 「sudo chmod 644 /opt/zscaler/var/provision\_key」

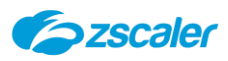

- (4) 「sudo vi /opt/zscaler/var/provision key」を実行し、発行された Provisioning Key を コピー&ペーストします。
- (5) [sudo cat /opt/zscaler/var/provision key」を実行し、Provisioning Key の内容が正 しいかを確認します。
- 「sudo systemctl start zpa-connector」を実行し、App Connector を起動します。
- 「sudo systemctl status zpa-connector」を実行し、ステータスが「Active」になってい ることを確認します。

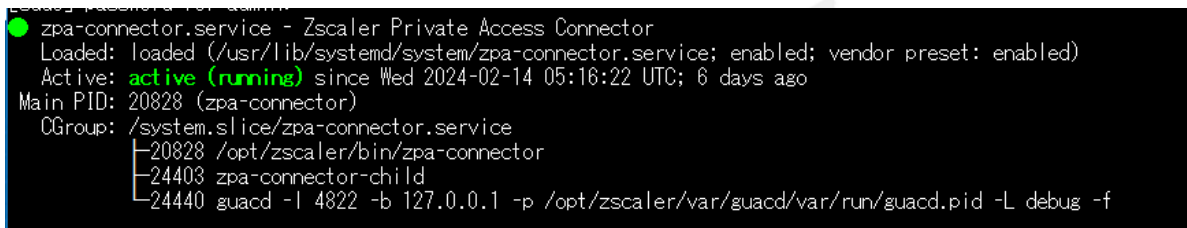

ZPA 管理ポータル内、「Configuration&Control」>「Private Infrastructure」>「App Connectors」にて作成した App Connector が追加されていることを確認します。

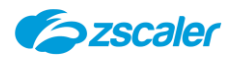

## <span id="page-19-0"></span>**5. Application Segment**

## <span id="page-19-1"></span>5-1. **概要**

ZPA の対象としたいアプリケーションを登録したものを「Application Segment」と呼んでいま す。

本項では「Application Segment」の設定方法について説明します。

## <span id="page-19-2"></span>5-2. **Application Segment の作成**

Application Segment の作成方法について説明します。

- ZPA 管理ポータルを開き、「Resource Management」>「Application Management」 >「Application Segments」をクリックします。
- 「Add Application Segment」をクリックします。
- 各種設定を入力し、「Next」をクリックします。

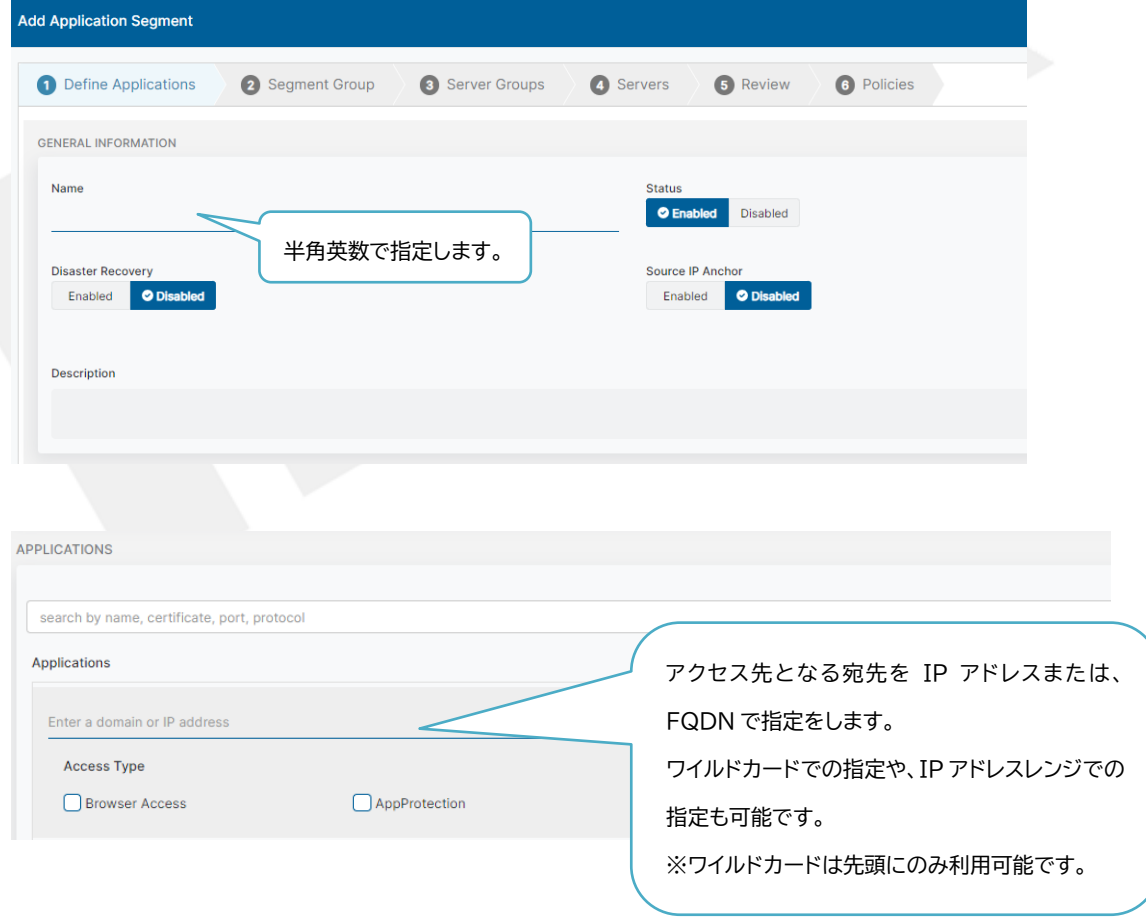

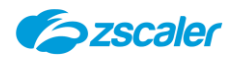

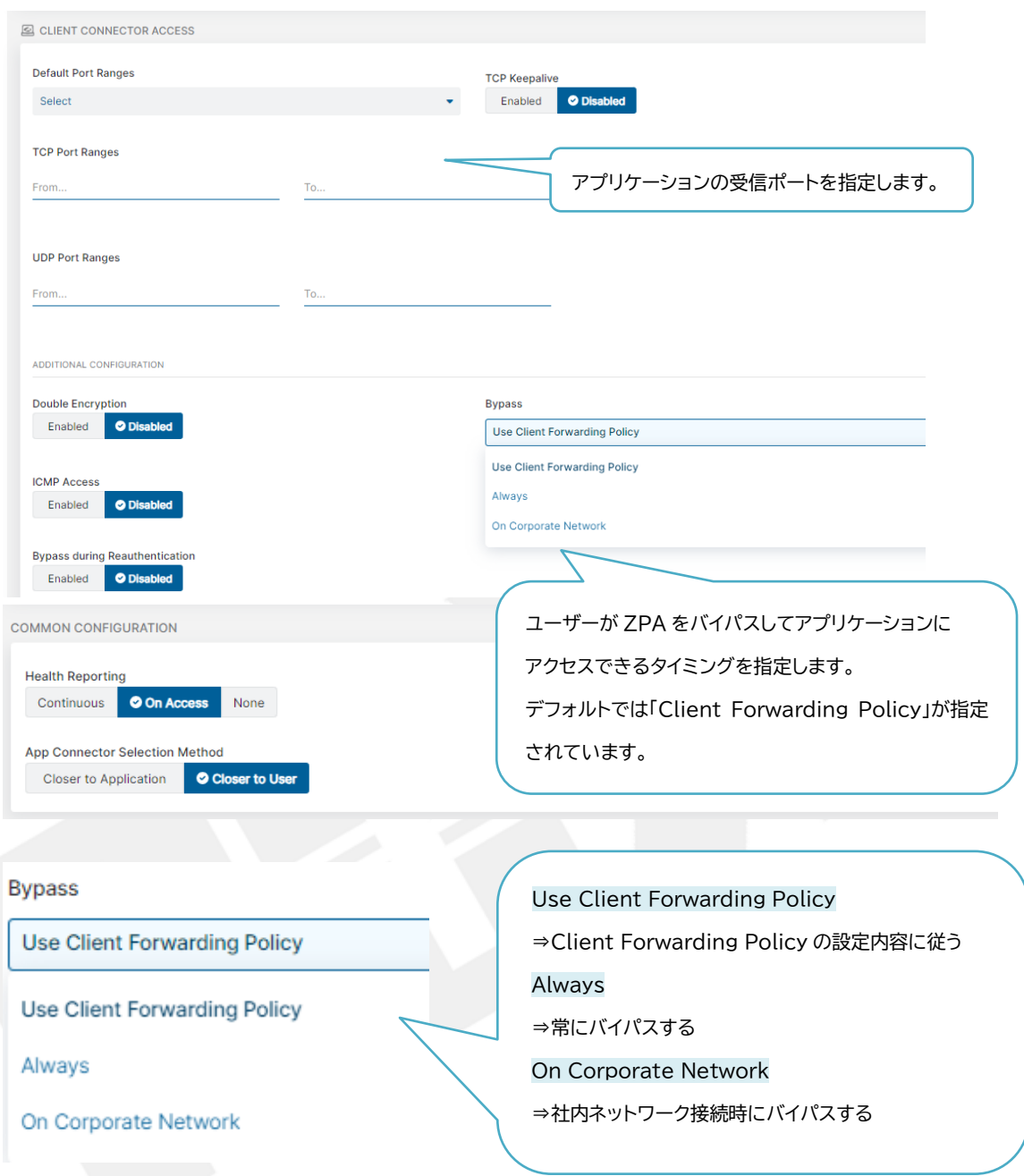

「Add Segment Group」のタブを選択し、各種設定を入力し、「Next」をクリックします。 ここでは Application Segments に紐づける「Segment Group」を定義します。 Segment Group を指定したポリシーの作成が可能です。

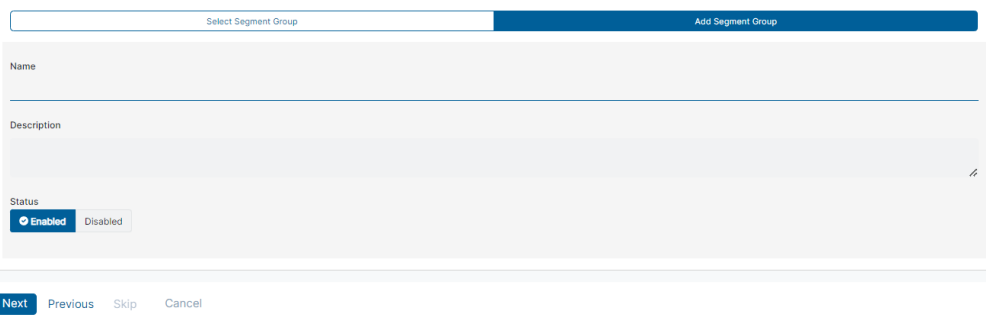

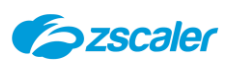

「Add Server Group」のタブを選択し、各種設定を入力し、「Next」をクリックします。 ここでは、「Server Group」を定義します。

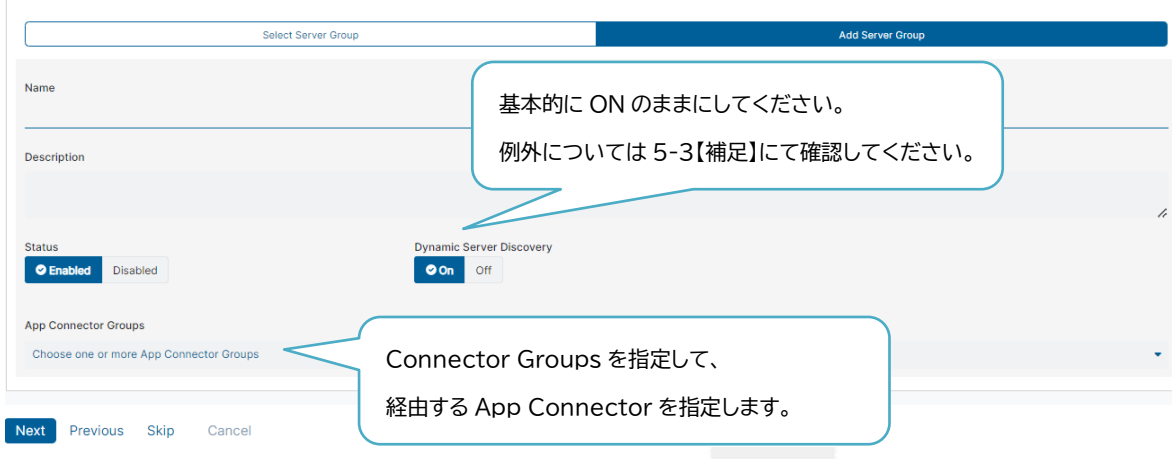

設定内容を確認し、「Save」をクリックします。

## <span id="page-21-1"></span><span id="page-21-0"></span>5-3. **【補足】Server Group/Servers の推奨設定**

#### $5 - 3 - 1$ . **推奨設定**

複数のサーバーやアプリケーションに接続をする場合、「Server」単体を設定せず、 「Dynamic Server Discovery」を有効化した Server Groups を設定します。 基本的に「Servers」の設定は使用しません。

Dynamic Server Discovery を有効にすることで IP アドレスでの指定や FQDN に 加えてワイルドカードを使用することが可能となります。

(例)複数のサーバーやアプリケーションにアクセスする構成

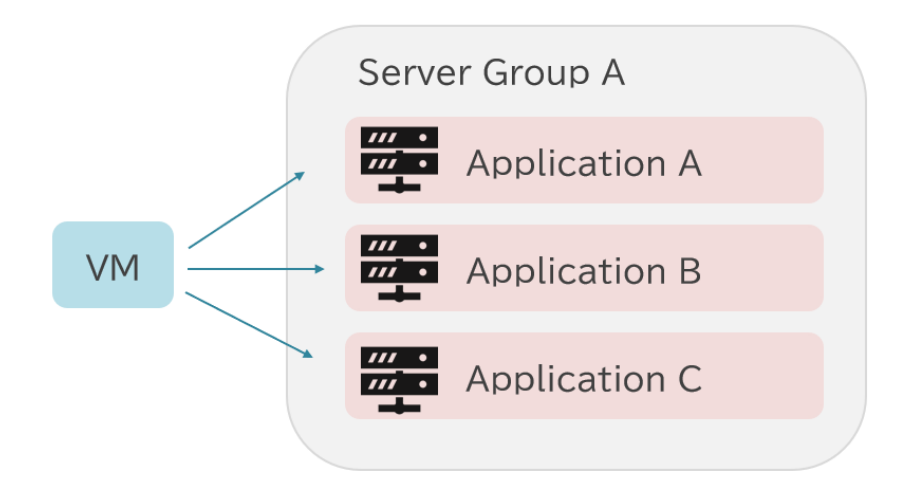

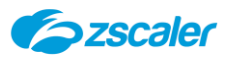

- (1) ZPA ポータルを開き、左側メニュー「Configuration & Control」をクリックし、「Server Groups」をクリックします。
- (2)「Add Server Groups」をクリックします。
- 設定内容を入力し、「Save」をクリックします」

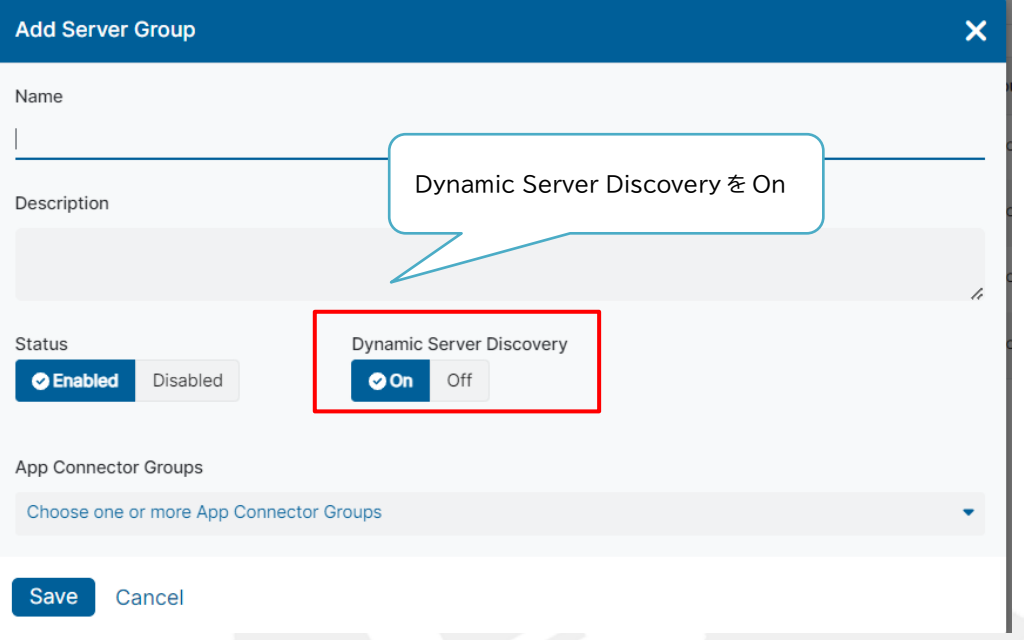

※「Server Groups」の追加は、「Application Segment」作成時でも可能です。

#### <span id="page-22-0"></span> $5 - 3 - 2$ . **例外設定**

基本的に「Servers」の設定は利用しませんが、下記のような構成の場合は 「Servers」に各サーバーのアドレスを登録します。

(例)単一のアプリケーションを複数のサーバーで構成している場合

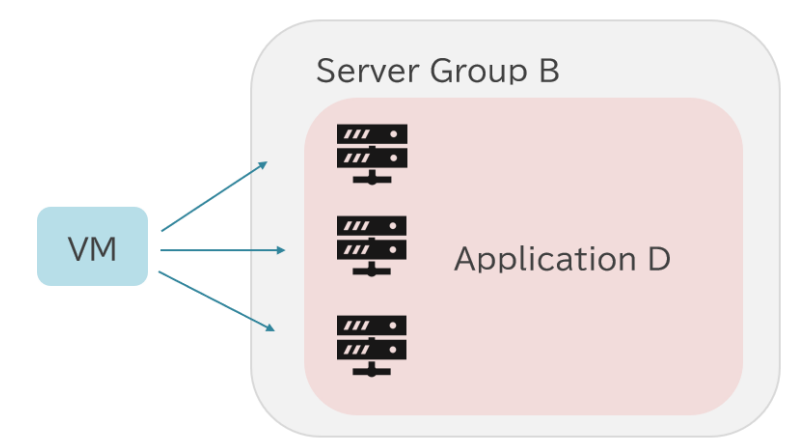

「Servers」に各サーバーのアドレスを登録し、「Server Group」にて登録済みの各サー バーを指定することで、App Connector 側でロードバランシングを行うことが可能で す。

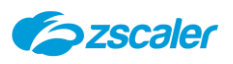

- (1) ZPA ポータルを開き、左側メニュー「Configuration&Control」をクリックし、「Servers」を クリックします。
- 「Add Server」をクリックします。
- 設定内容を入力し、「Save」をクリックします

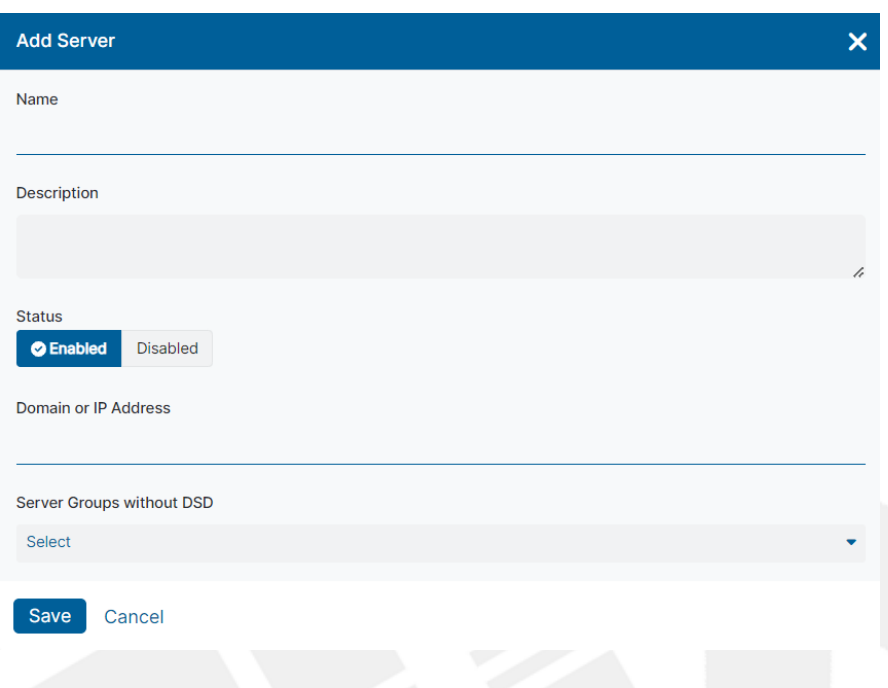

- ZPA ポータルを開き、左側メニュー「Configuration&Control」をクリックし、「Server Groups」をクリックします。
- 「Add Server Groups」をクリックします。
- 「Dynamic Server Discovery」を Disable に変更の上、設定内容を入力し、「Save」をクリ ックします

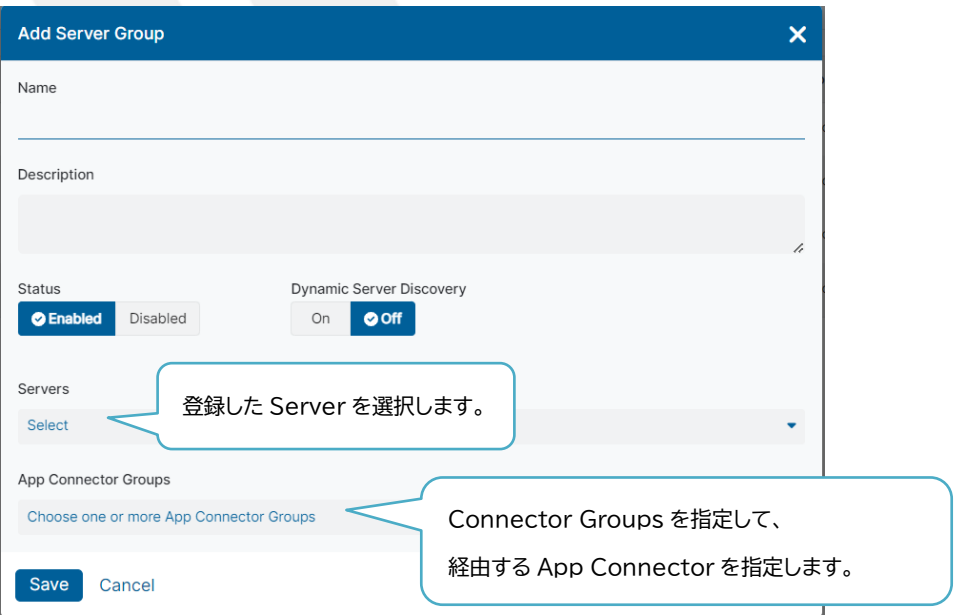

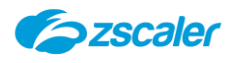

<span id="page-24-0"></span>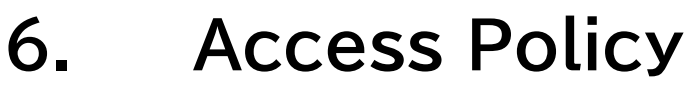

## <span id="page-24-1"></span>6-1. **概要**

ZPA 経由でのアクセスを実現するために、作成した Application Segment に対してのアクセス 制御用のポリシーの作成が必要です。

本項では Access Policy の設定方法について説明します。

## <span id="page-24-2"></span>6-2. **Access Policy の作成**

Access Policy の作成方法について説明します。

- (1) ZPA 管理ポータルを開き、左側メニュー「Policy」>「Access Policy」をクリックします。
- 「Add Rule」をクリックします。
- 設定内容を入力し「Save」をクリックします。

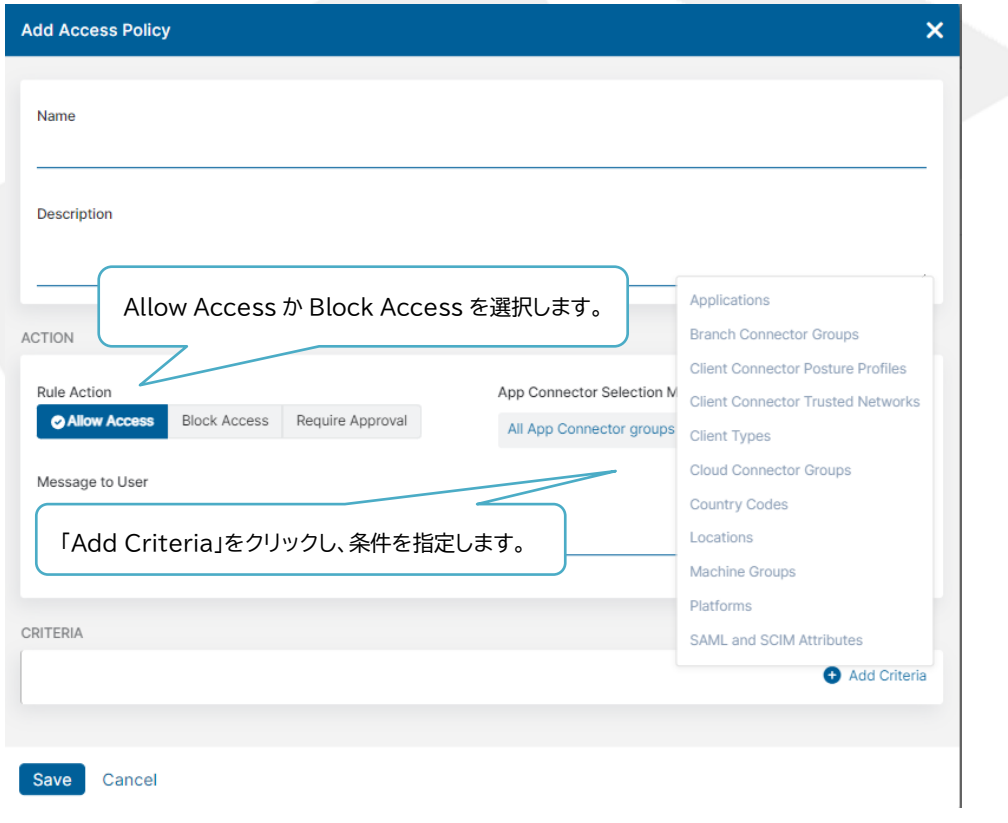

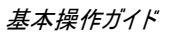

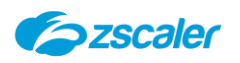

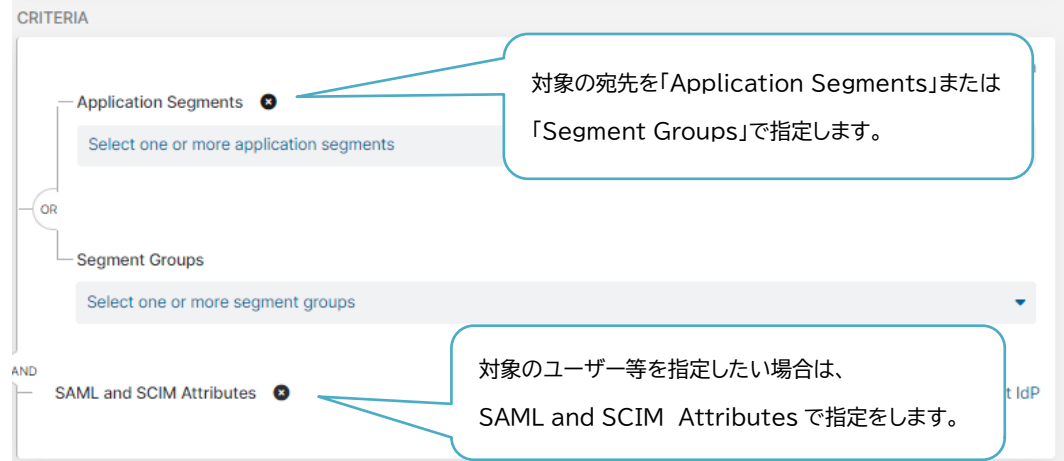

## <span id="page-25-0"></span>6-3. **【補足】ポリシーの Rule Order について**

ポリシーは「Rule Order」が若い順に評価されます。

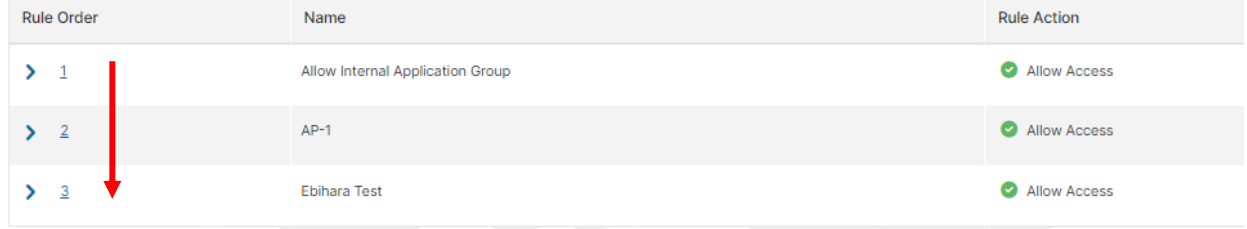

左側の数字をクリックし、任意の数字を入力することで Rule Order の順番を変更することが可能 です。

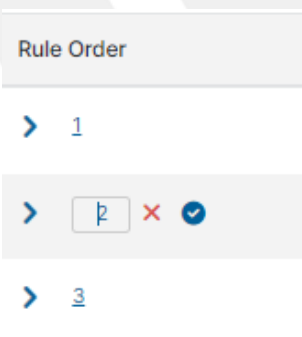

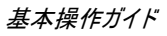

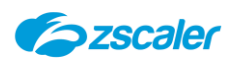

<span id="page-26-0"></span>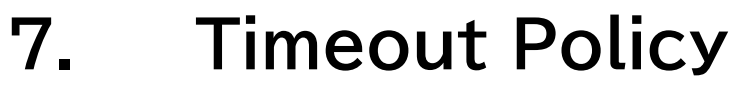

## <span id="page-26-1"></span>7-1. **概要**

ZPA はリモートアクセスを実現するための製品なので、機密性の高い情報にアクセスをする場合が あります。そのため、一定の期間ごとに再認証を求めるためのポリシーを Timeout Policy を作成 することで定義することが可能です。

本項では Timeout Policy の設定方法について説明します。

## <span id="page-26-2"></span>7-2. **Default Timeout Policy**

ZPA 側で用意されているデフォルトのタイムアウトポリシーは 7 日間で設定されています。 最後に ZPA で認証を行ってから 7 日経過後に ZPA の対象の宛先にアクセスをした際に再認証が 求められる動作となります。

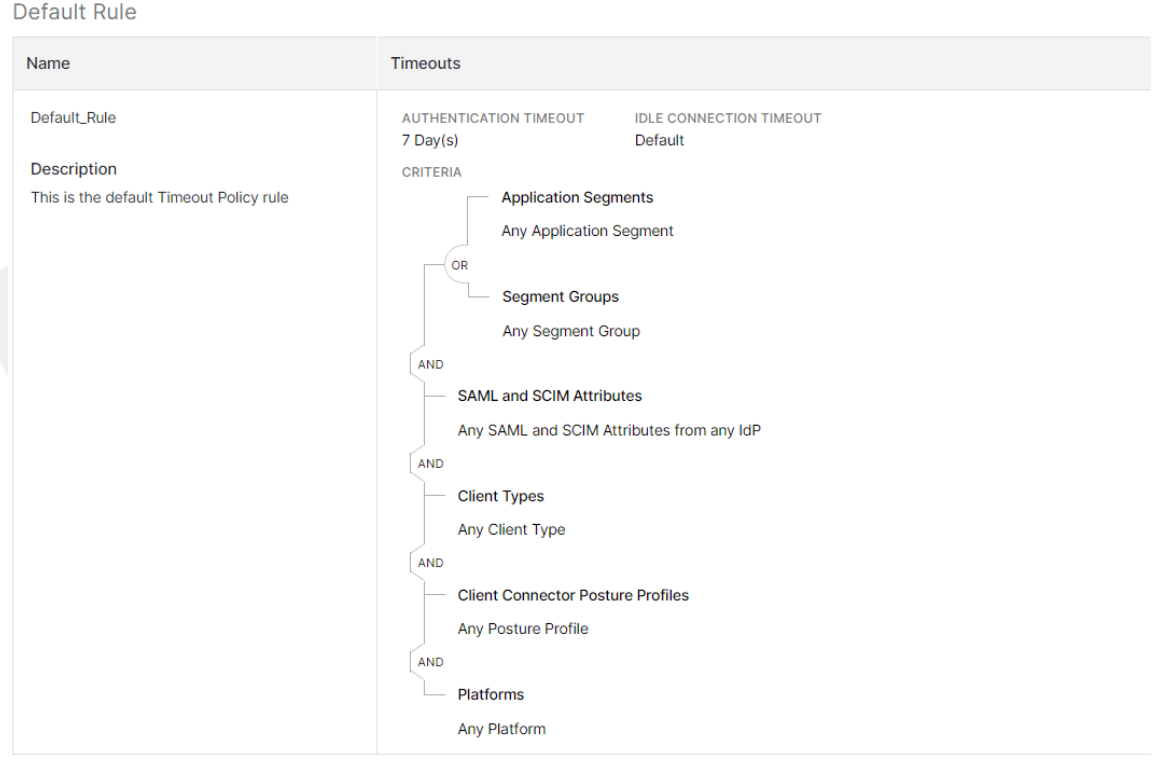

## <span id="page-26-3"></span>7-3. **Timeout Policy の作成**

Timeout Policy の作成方法について説明します。

- (1) ZPA ポータルを開き、左側メニュー「Policy」>「Timeout Policy」をクリックします。
- 「Add Rule」をクリックします。

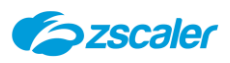

## 設定内容を入力し「Save」をクリックします。

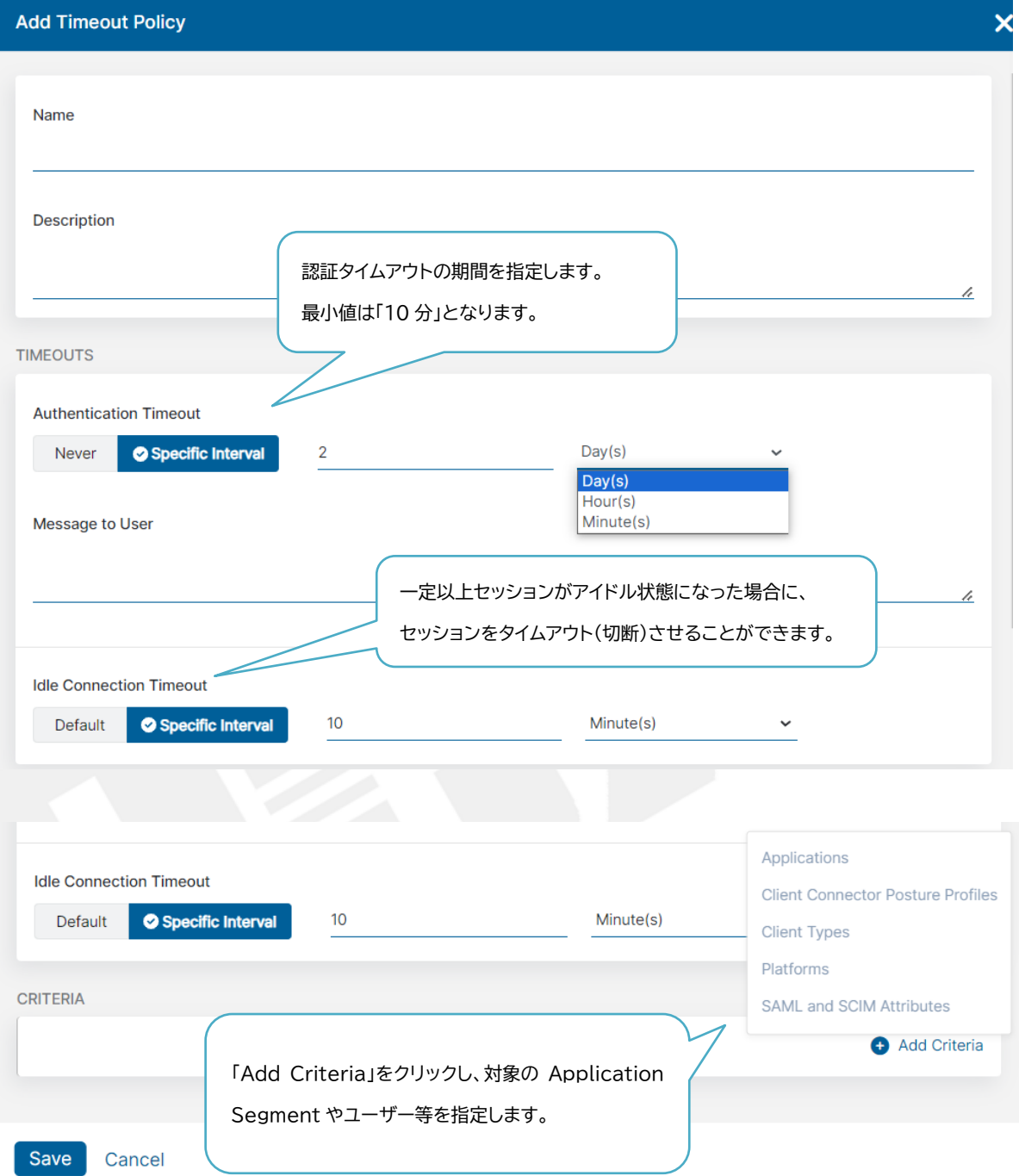

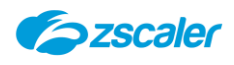

## <span id="page-28-0"></span>**8. Client Forwarding Policy**

## <span id="page-28-1"></span>8-1. **概要**

Client Forwarding Policy は ZPA から除外したい宛先がある場合に利用するためのポリシー となります。ZPA から除外をしたい宛先がある場合は、下記の手順で設定を行います。

- 除外をしたい対象の宛先を登録した Application Segments を作成する
- 上記(1)で作成をした Application Segments を指定した Client Forwarding Policy を 作成する

本項では、Client Forwarding Policy の設定方法について説明します。

## <span id="page-28-2"></span>8-2. **Client Forwarding Policy の作成**

Client Forwarding Policy の作成方法について説明します。

- (1) ZPA ポータルを開き、左側メニュー「Policy」>「Client Forwarding Policy」をクリックしま す。
- 「Add Rule」をクリックします。
- (3)設定内容を入力し「Save」をクリックします

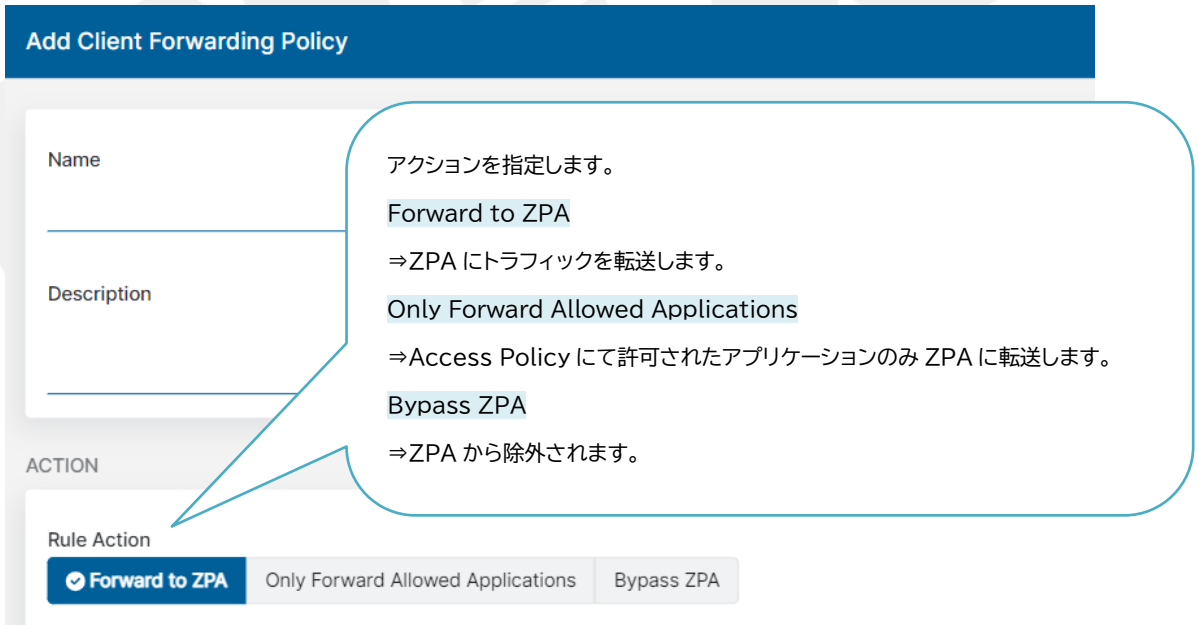

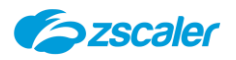

## 基本操作ガイド

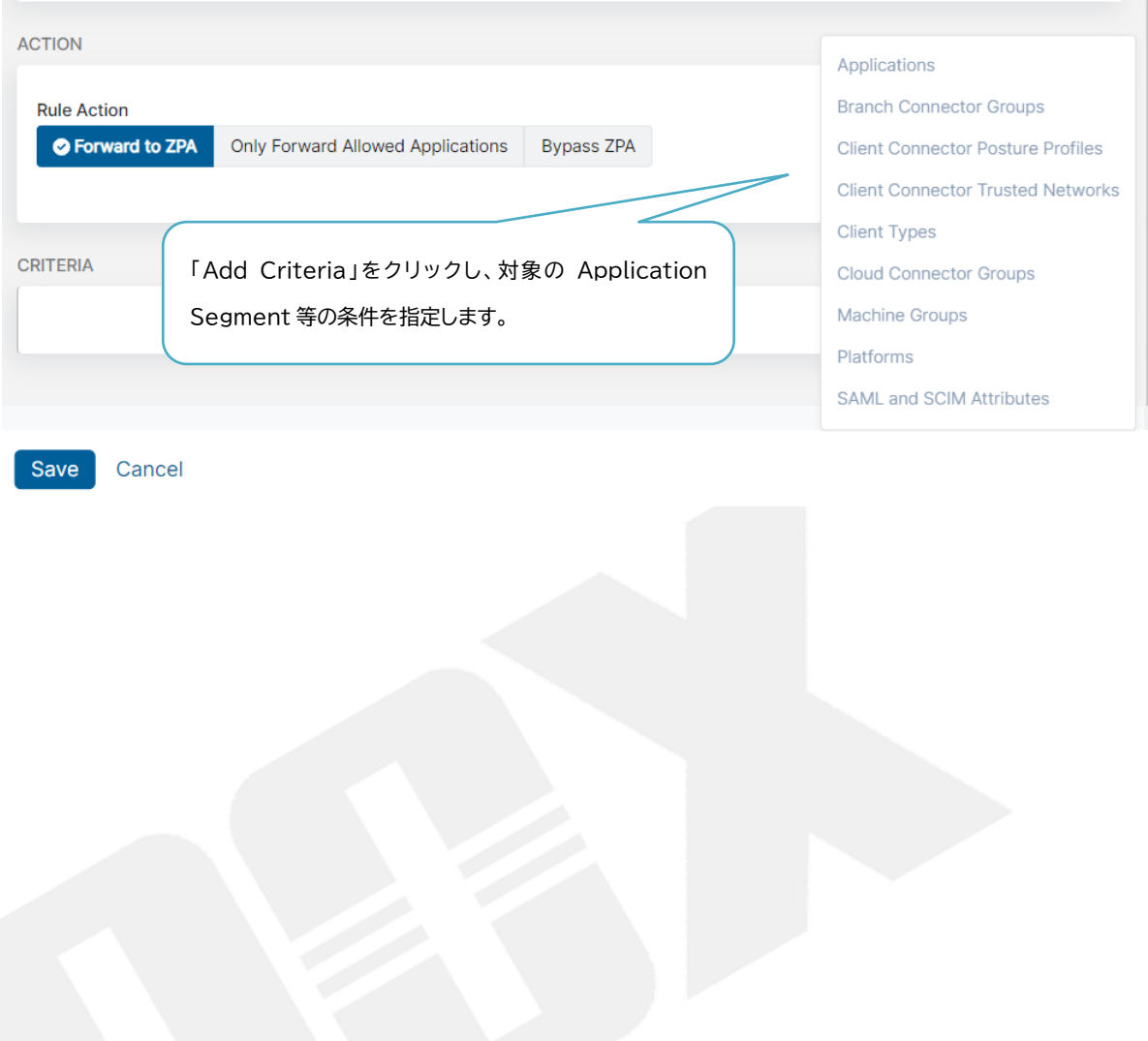